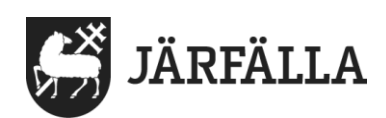

## Ladda ned och förbered Jitsi Meet för smartphone och surfplatta

**1.** Öppna din app-butik på surfplatta eller telefon.

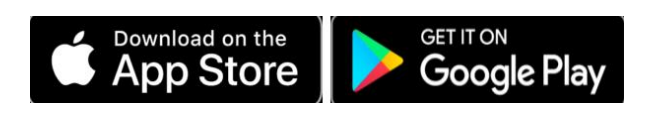

**2.** Sök efter **Jitsi meet** och ladda ned appen.

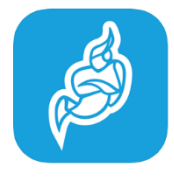

**3.** Starta appen. Första gången kommer du att behöva godkänna åtkomst till kamera och mikrofon för att videosamtalet ska fungera.

**4.** Kontakta äldreboendets fasta telefon och be om ett videosamtal. Du får då ett **rumsnummer** och **lösenord** för att ansluta till videosamtalet.

## **Vid problem kontrollera:**

- att du har skrivit lösenordet rätt, med stor eller liten bokstav eller eventuellt mellanslag. Kontrollera med personalen.
- att kamera och ljud är aktiverat. Tryck på knapparna som föreställer en överstruken mikrofon och kamera längst ned i fönstret.
- att telefonen/surfplattan är ansluten till WiFi eller mobildata.
- att du har godkänt åtkomst till kamera och mikrofon. Hörlurar kan underlätta att höra under samtalet